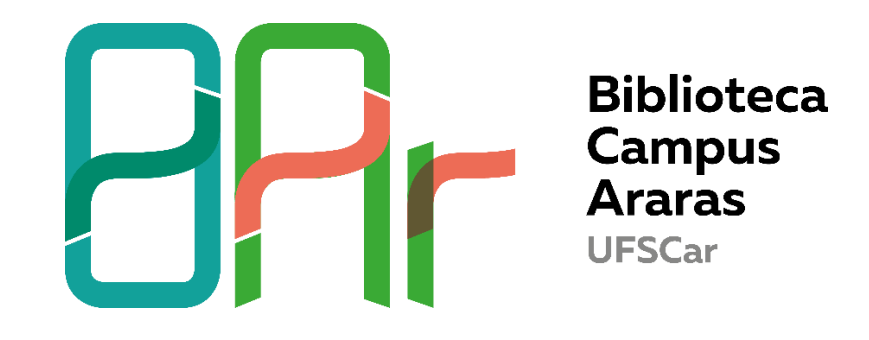

## **TUTORIAL GOOGLE ACADÊMICO- COMO CRIAR UM PERFIL E ADICIONAR PUBLICAÇÕES**

1- Acesse<https://scholar.google.com.br/> e clique em **Fazer login**. O login é seu e-mail e senha para acesso ao gmail; caso não tenha você deve criar uma conta.

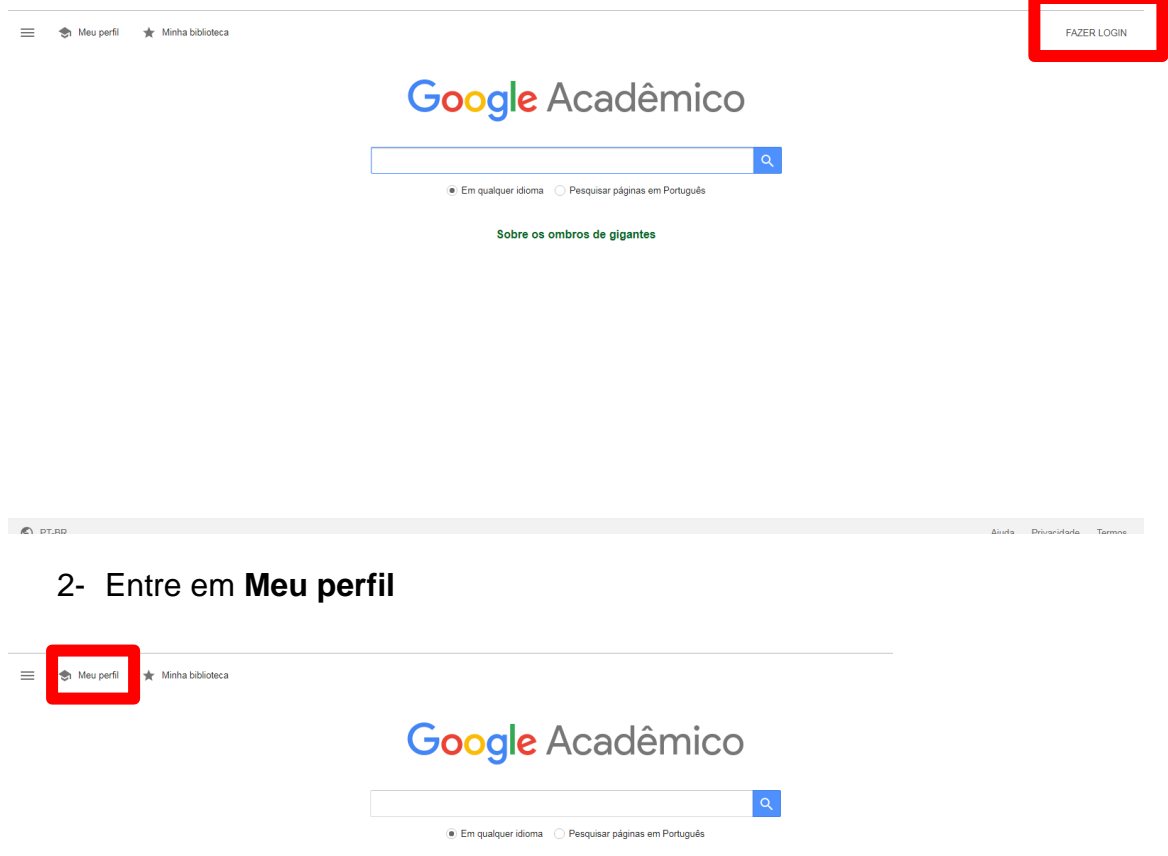

3- Preencha seu perfil- você pode adicionar áreas de interesse, adicionar coautores (menu superior) ou visualizar suas estatísticas, após adicionar seus trabalhos (lado direito)

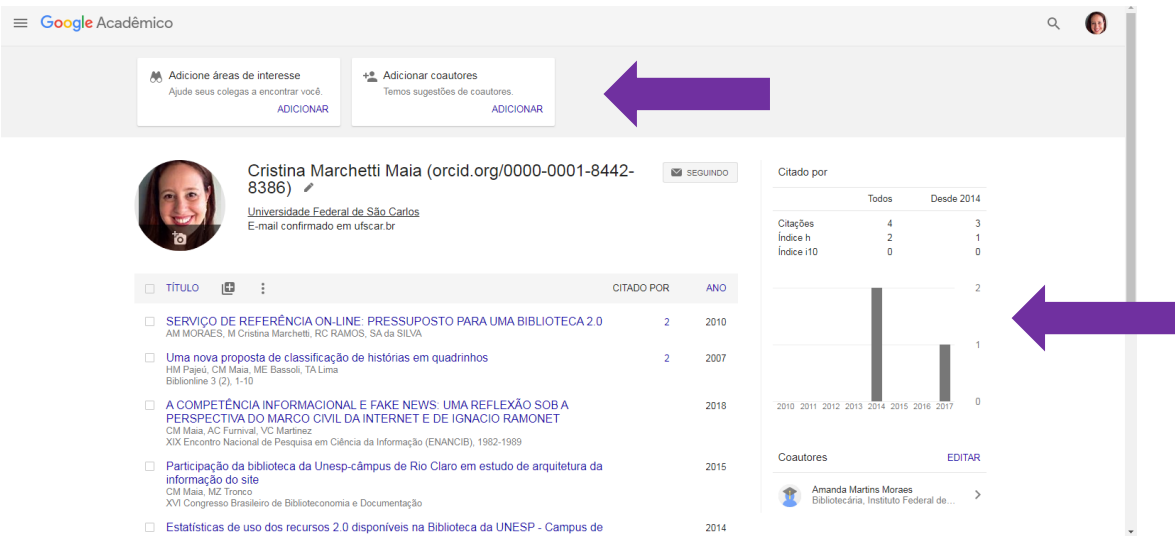

4- Adicione suas publicações- clique em **Adicionar artigos**

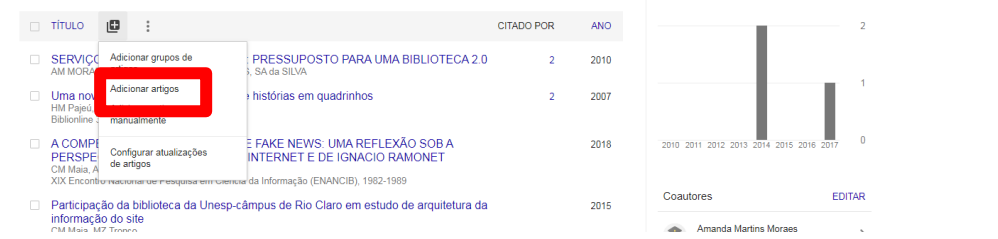

5- Digite seu nome completo e clique no símbolo de Procurar

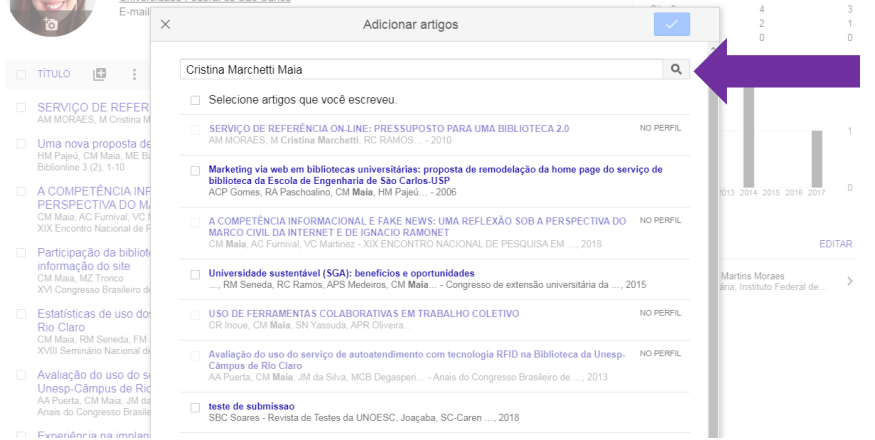

- 6- Confirme se você é mesmo o autor do(s) trabalho(s) localizado(s); em caso positivo, selecione o(s) artigo(s) e adicione em seu perfil
- 7- Para fazer qualquer alteração em seu trabalho, clique no título e em editar.

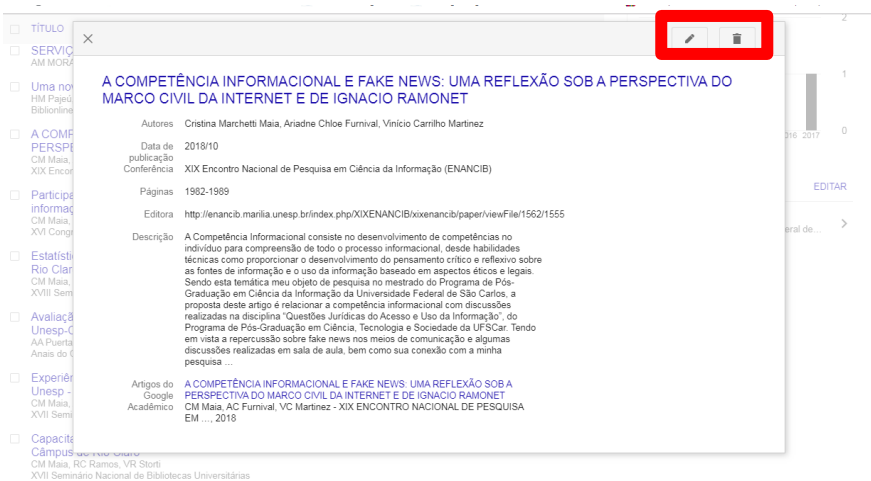

**8-** Caso não encontre suas publicações pelo google, clique em **Adicionar artigo manualmente**

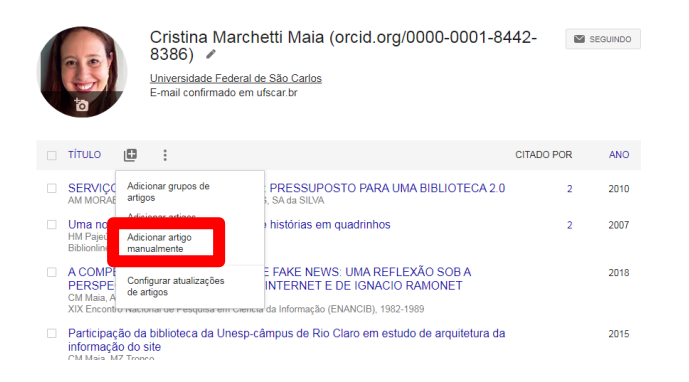

9- Você pode entrar no seu perfil também pelo menu localizado ao lado esquerdo.

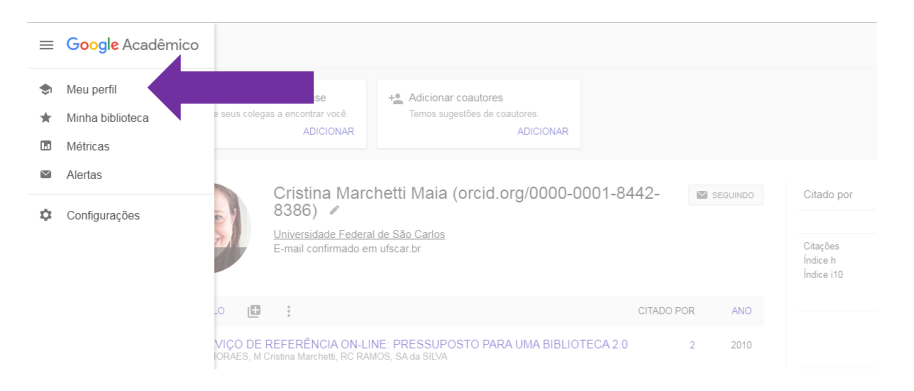

10-Confira as métricas das principais publicações em diversos idiomas

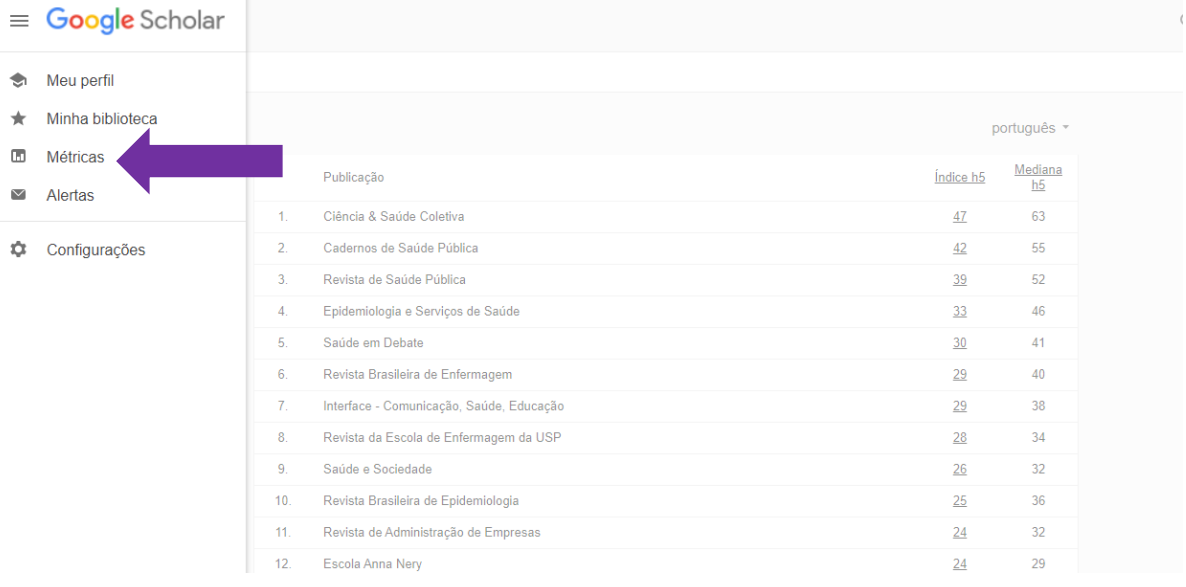

11-Crie alertas para sua pesquisa- essa ferramenta permite que você seja notificado por e-mail sobre novas publicações do assunto que pesquisou

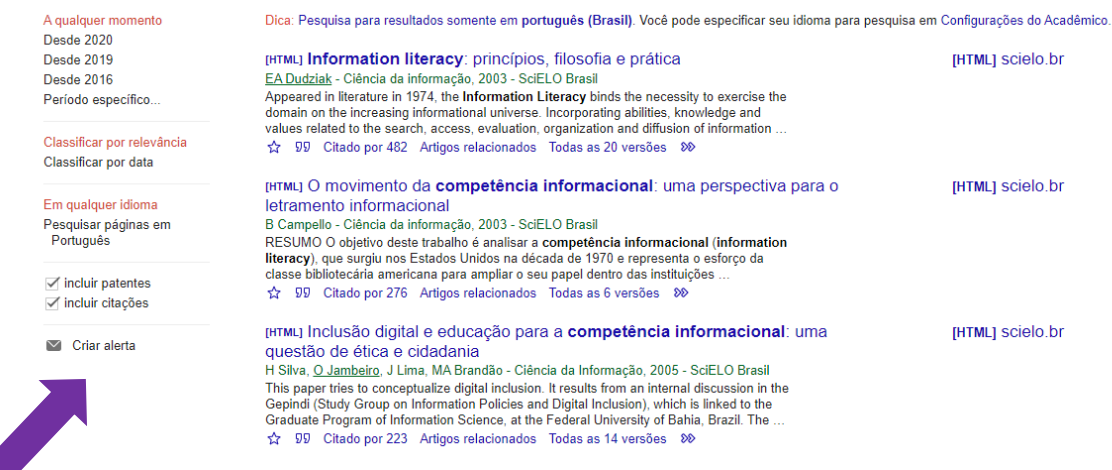

Confirme o nome do seu alerta e seu e-mail e clique em "Criar alerta"

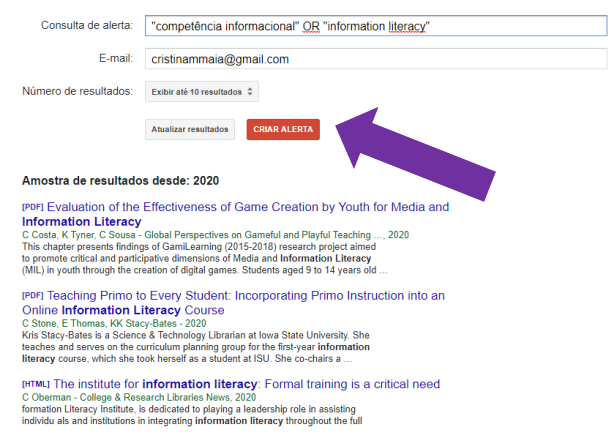